# **Moniteur Dell UltraSharp 27/32 U2723QX/U2723QE/U3223QE**

**Dell Display Manager Guide de l'utilisateur**

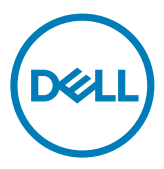

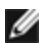

**REMARQUE : Une REMARQUE indique une information importante qui vous permet de mieux utiliser votre produit.**

**Copyright © 2022 Dell Inc. ou ses filiales. Tous droits réservés.** Dell, EMC et les autres marques commerciales sont des marques commerciales de Dell Inc. ou de ses filiales. Les autres marques commerciales peuvent être des marques commerciales de leurs propriétaires respectifs.

 $2022 - 01$ 

Rév. A00

## **Sommaire**

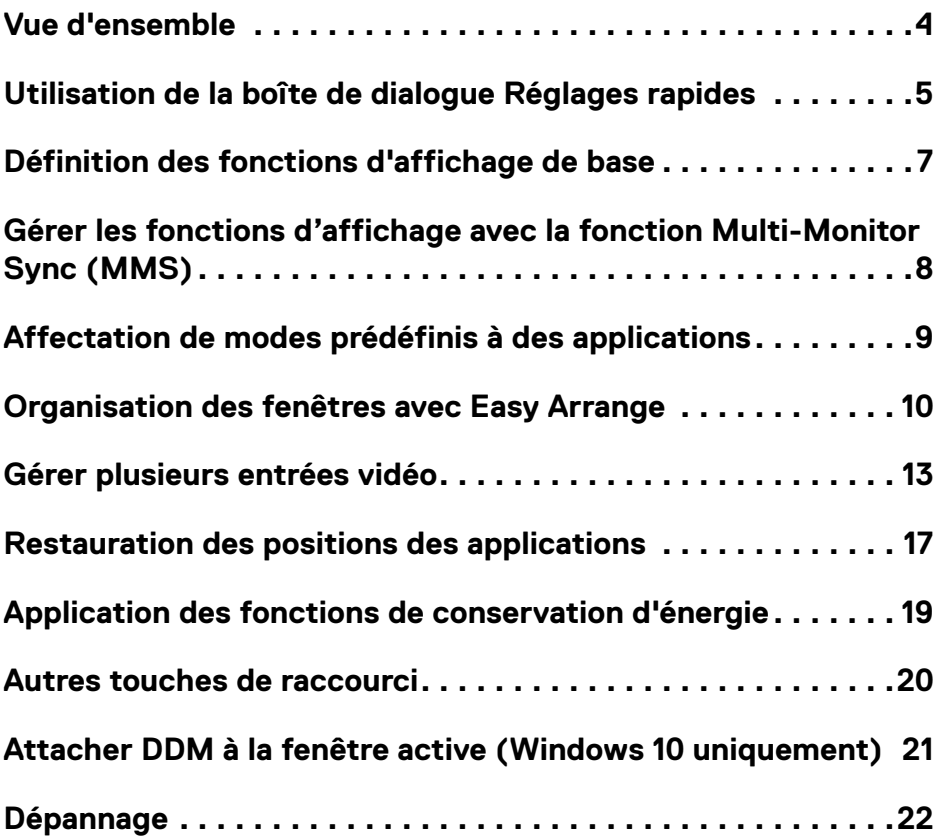

 $(\overline{DCL}$ 

<span id="page-3-0"></span>Dell Display Manager est une application Microsoft Windows servant à gérer un moniteur ou un groupe de moniteurs. Elle permet le réglage manuel de l'image affichée, l'affectation de réglages automatiques, la gestion de l'énergie, l'organisation des fenêtres, la rotation de l'image et d'autres fonctions sur certains moniteurs Dell. Après installation, Dell Display Manager s'exécute chaque fois que le système démarre et place son icône dans la zone de notification. Les informations sur les moniteurs connectés au système sont disponibles en passant la souris au-dessus de l'icône de la zone de notification.

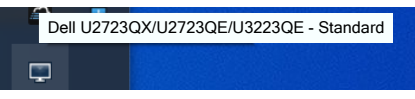

**REMARQUE : Dell Display Manager utilise le canal DDC/CI pour communiquer avec votre moniteur. Assurez-vous que DDC/CI est activé dans le menu ci-dessous.**

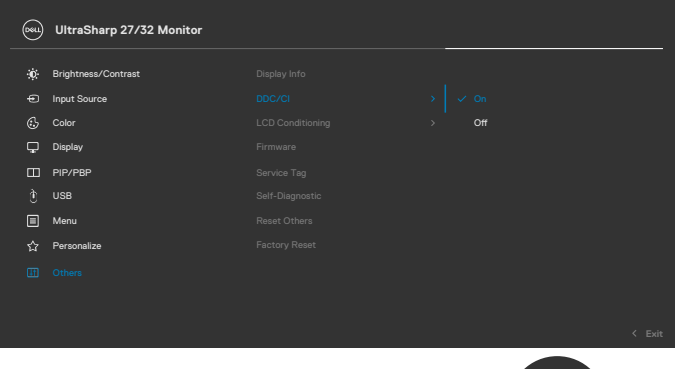

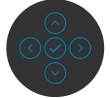

**D**el

### <span id="page-4-0"></span>**Utilisation de la boîte de dialogue Réglages rapides**

Cliquez sur l'icône du Gestionnaire d'affichage Dell dans la zone de notification pour ouvrir la boîte de dialogue **Quick Settings (Réglages rapides)**. Lorsque plusieurs moniteurs Dell pris en charge sont connectés à l'ordinateur, un moniteur cible spécifique peut être sélectionné en utilisant le menu. La boîte de dialogue **Quick Settings (Réglages rapides)** permet de régler facilement la luminosité, le contraste, la résolution, la disposition des fenêtres, etc. Elle vous permet également de passer automatiquement d'un mode préréglé à un autre ou de sélectionner un mode préréglé manuellement.

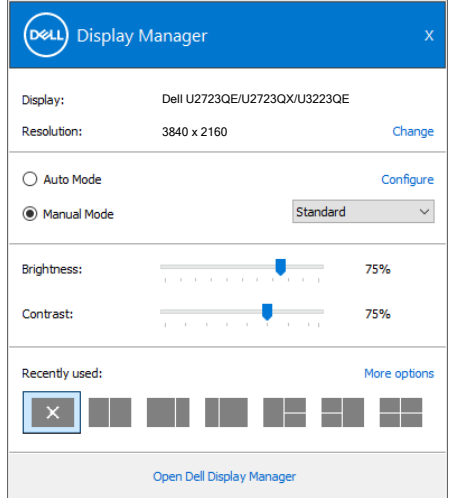

La boîte de dialogue **Quick Settings (Réglages rapides)** permet également d'accéder à l'interface utilisateur avancée de Dell Display Manager qui sert à régler les fonctions de base, configurer le mode automatique et accéder à d'autres fonctions.

DEL

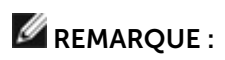

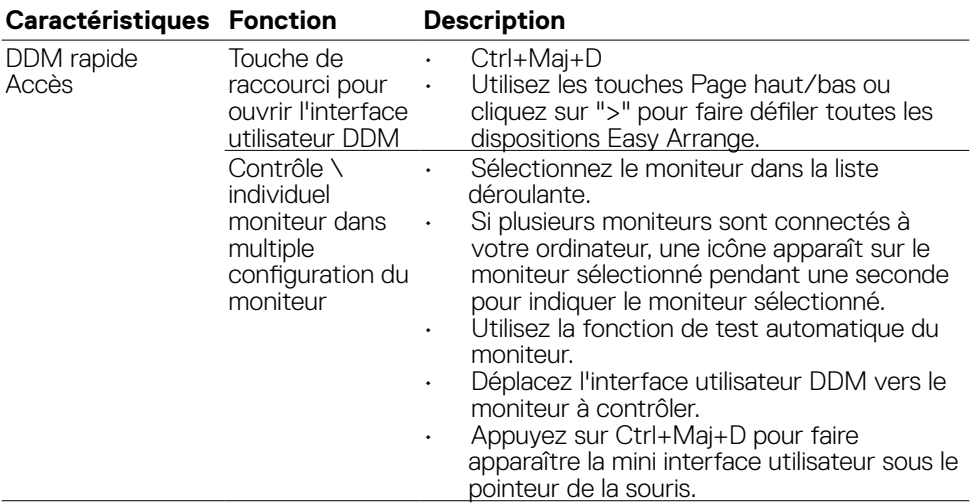

 $(\overline{DCL}$ 

#### <span id="page-6-0"></span>**Définition des fonctions d'affichage de base**

Vous pouvez sélectionner **Mode manuel** qui vous permet de sélectionner manuellement un mode prédéfini ou sélectionner **Mode automatique** qui applique un mode prédéfini en fonction de l'application active. Un message à l'écran affiche le mode prédéfini en cours lorsqu'il change. La **Luminosité** et le **Contraste** du moniteur sélectionné peuvent également être réglés directement depuis l'onglet **Base**.

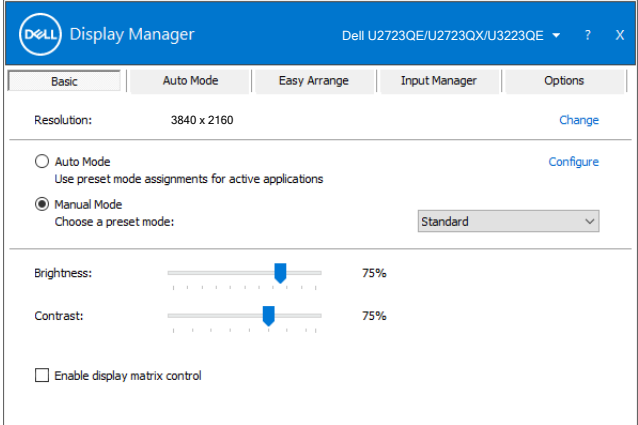

**REMARQUE : Lorsque plusieurs moniteurs Dell sont connectés, sélectionnez "Activer le contrôle de la matrice d'affichage" pour appliquer les contrôles prédéfinis de luminosité, contraste et couleur à tous les moniteurs.**

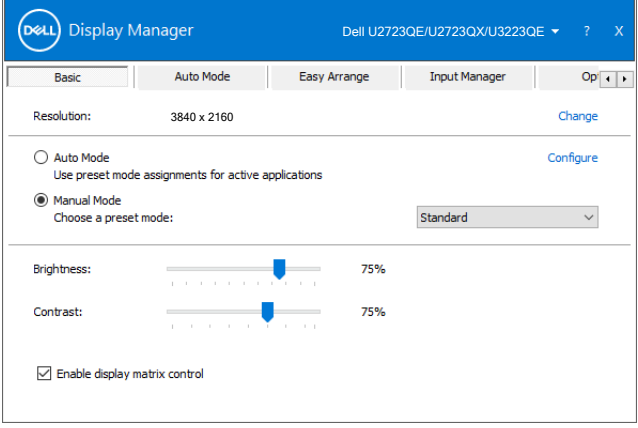

**D**&LI

#### <span id="page-7-0"></span>**Gérer les fonctions d'affichage avec la fonction Multi-Monitor Sync (MMS)**

Lorsque la fonction Multi-Monitor Sync (MMS) est activée, le gestionnaire d'affichage Dell ne peut gérer que le premier moniteur connecté au système et a peu de contrôle sur le reste des moniteurs connectés en guirlande.

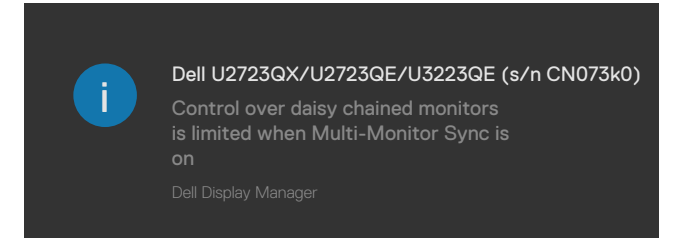

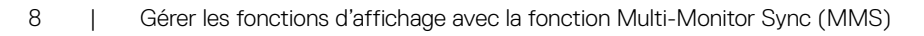

DELL

#### <span id="page-8-0"></span>**Affectation de modes prédéfinis à des applications**

L'onglet **Mode automatique** vous permet d'associer un **Mode prédéfini** spécifique à une application spécifique et de l'appliquer automatiquement. Si **Mode automatique** est activé, Dell Display Manager passe automatiquement au **Mode prédéfini** correspondant lorsque l'application associée est activée. Le **Mode prédéfini** affecté à une application particulière peut être le même sur chaque moniteur connecté ou il peut varier d'un moniteur à un autre.

Dell Display Manager est pré-configuré pour un grand nombre d'applications populaires. Pour ajouter une nouvelle application à la liste des affectations, faites simplement glisser l'application depuis le bureau, le menu Démarrer de Windows ou un autre emplacement et déposez-la sur la liste en cours.

#### **REMARQUE : Les affectations de modes prédéfinis pour les fichiers batch, les scripts, les chargeurs et les fichiers non exécutables tels que les archives zip ou les fichiers compressés ne sont pas pris en charge.**

Vous pouvez également configurer le mode prédéfini Jeu pour l'utiliser lorsqu'une application Direct3D est exécutée en mode plein écran. Pour empêcher une application d'utiliser un mode, affectez-lui un mode prédéfini différent.

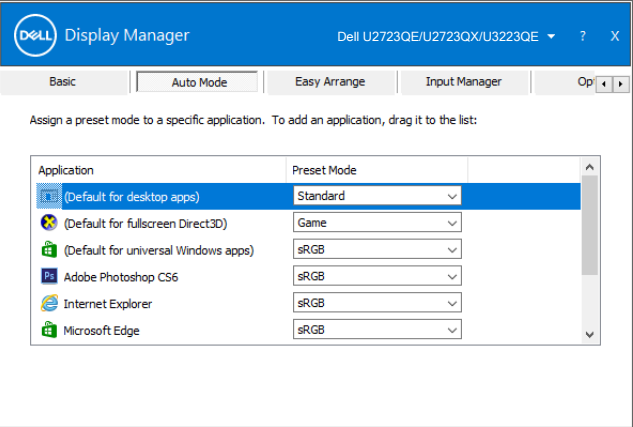

DØLI

#### <span id="page-9-0"></span>**Organisation des fenêtres avec Easy Arrange**

**Easy Arrange** vous permet d'organiser efficacement les fenêtres de votre application sur le bureau. Vous choisissez d'abord un modèle de disposition prédéfini qui est adapté à votre travail, puis il vous suffit de faire glisser les fenêtres des applications dans les zones définies. Appuyez sur «>» ou utilisez la touche Page +/Page - pour trouver plus de dispositions. Pour créer une disposition personnalisée, organisez les fenêtres ouvertes puis cliquez sur **Enregistrer**.

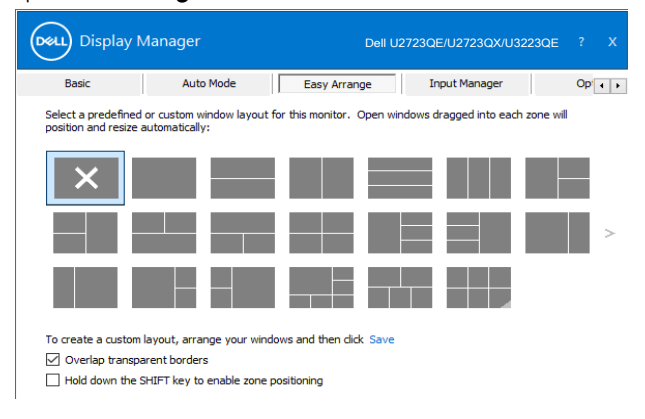

DELI

Sur Windows 10, vous pouvez appliquer des dispositions de fenêtres différentes pour chacun des bureaux virtuels.

Si vous utilisez souvent la fonction d'ancrage Windows Snap, vous pouvez sélectionner «**Maintenir la touche MAJUSCULE enfoncée pour activer le positionnement de zone**». Cela donne à Windows Snap la priorité sur **Easy Arrange**. Vous devrez alors appuyer sur la touche Majuscule pour utiliser le positionnement **Easy Arrange**.

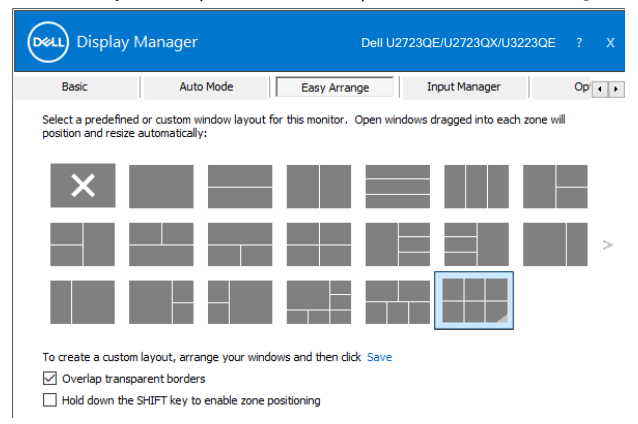

Si vous utilisez plusieurs moniteurs dans un ensemble ou une matrice, la disposition Easy Arrange peut être appliquée sur tous les moniteurs pour former un seul bureau. Sélectionnez «Couvrir plusieurs moniteurs» pour activer cette fonction. Vous devez aligner correctement vos moniteurs pour qu'elle soit efficace.

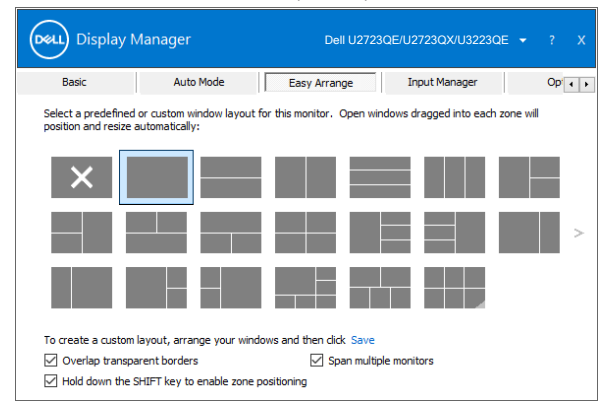

DELI

Il y a d'autres méthodes avancés pour utiliser **Easy Arrange (Arranger facilement)**. Veuillez vous référer au tableau ci-dessous.

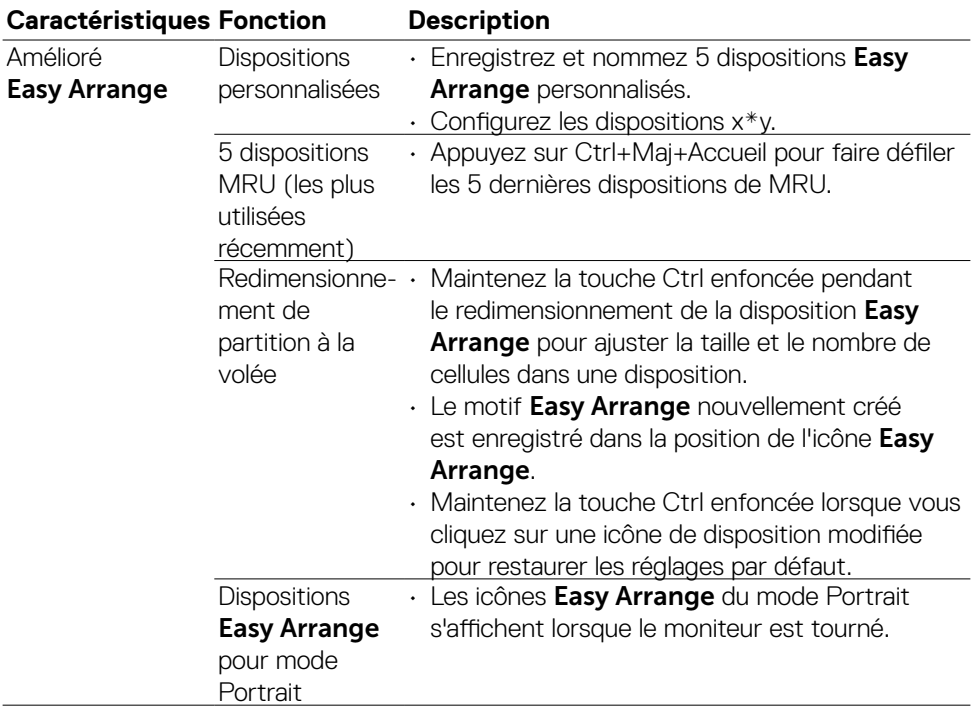

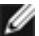

**D**&LI

**REMARQUE : Une application peut nécessiter une résolution effective minimale pour sa fenêtre d'application. Une telle application peut ne pas rentrer dans une zone « Arrangement facile » si la zone est plus petite que la taille de fenêtre requise.**

#### <span id="page-12-0"></span>**Gérer plusieurs entrées vidéo**

L'onglet Gestionnaire d'entrées propose des moyens pratiques de gérer plusieurs entrées vidéo connectées à votre moniteur Dell. Il permet de basculer très facilement entre les entrées pendant que vous travaillez avec plusieurs ordinateurs.

Tous les ports d'entrée vidéo disponibles sur votre moniteur sont indiqués. Vous pouvez donner à chaque entrée le nom que vous souhaitez. Veuillez enregistrer vos modifications après l'édition.

Vous pouvez définir une touche de raccourci pour passer rapidement à votre entrée préférée et une autre touche de raccourci pour basculer rapidement entre deux entrées si vous travaillez souvent avec.

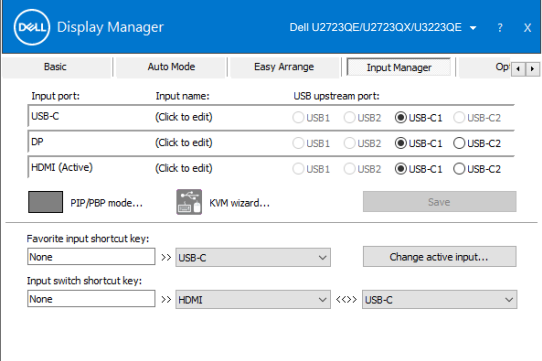

Vous pouvez utiliser la liste déroulante pour passer à n'importe quelle source d'entrée.

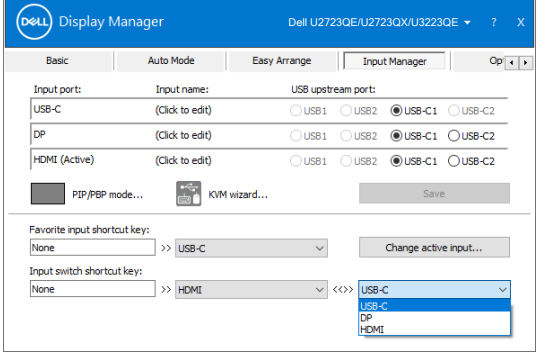

**D**el

Si vous souhaitez utiliser la fonction de division d'écran, cliquez sur PIP / PBP pour sélectionner la taille de la fenêtre à diviser, puis appuyez sur la touche d'enregistrement pour utiliser la fonction PIP / PBP.

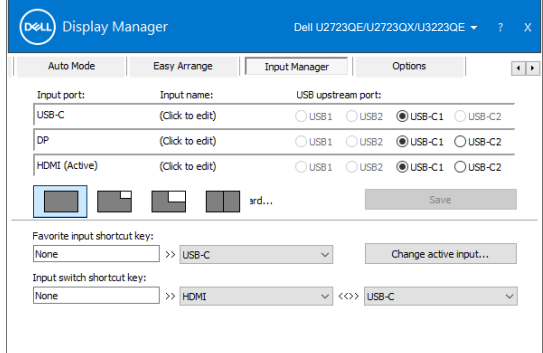

Si vous voulez utiliser la fonction KVM, cliquez sur KVM, entrez le nombre de PC auxquels vous voulez vous connecter, puis appuyez sur NEXT (SUIVANT).

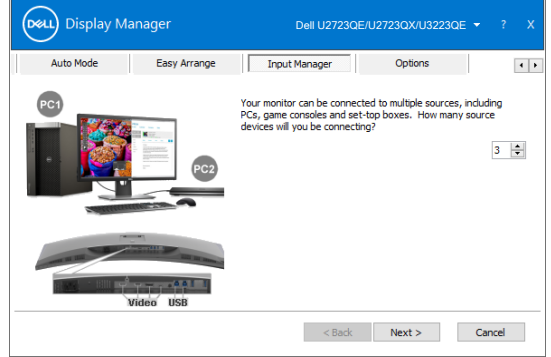

Dans PC1-PC3, sélectionnez le port d'entrée vidéo à connecter au port et sélectionnez le port USB en amont à connecter au port, puis appuyez sur NEXT (SUIVANT).

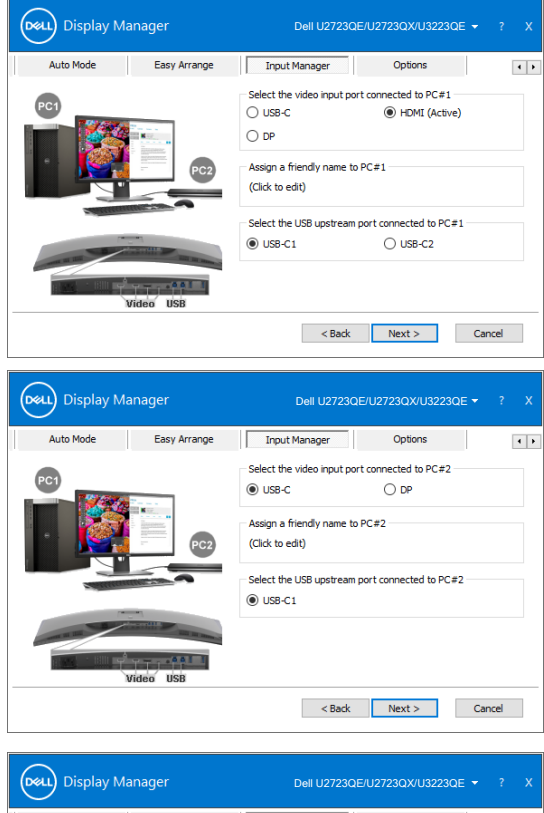

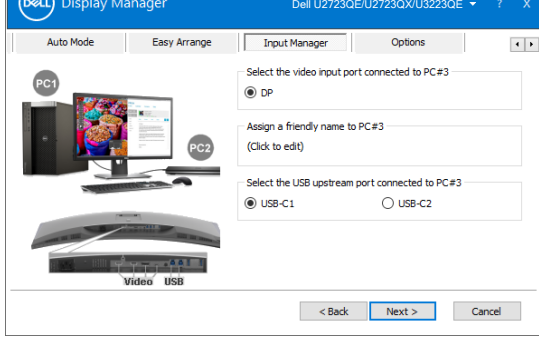

Gérer plusieurs entrées vidéo | 15

**D**&LI

La fonction PIP / PBP peut également être utilisée dans cette interface.

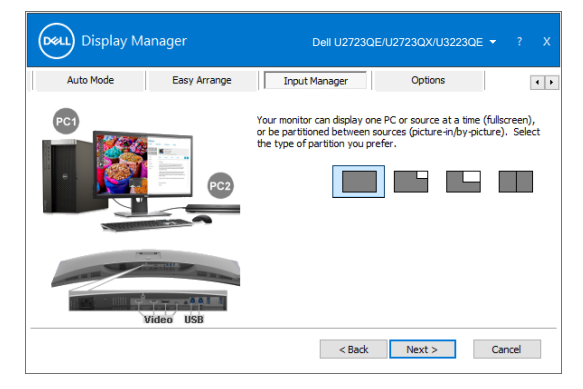

Cliquez ensuite sur FINISH (Terminer) pour compléter vos options.

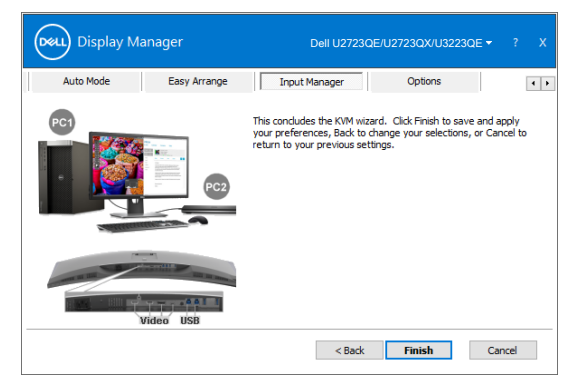

**REMARQUE : DDM communique avec votre moniteur même lorsque le moniteur affiche de la vidéo provenant d'un autre ordinateur. Vous pouvez installer DDM sur l'ordinateur que vous utilisez fréquemment pour contrôler la commutation des entrées. Vous pouvez également installer DDM sur d'autres ordinateurs connectés au moniteur.**

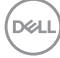

#### <span id="page-16-0"></span>**Restauration des positions des applications**

DDM peut vous aider à restaurer les fenêtres des applications à leurs positions lorsque vous reconnectez votre ordinateur au(x) moniteur(s). Vous pouvez accéder rapidement à cette fonction en faisant un clic droit sur l'icône DDM dans la zone de notification.

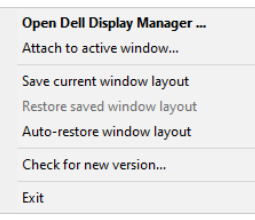

Si vous choisissez «**Restauration automatique de la disposition des fenêtres**», les positions des fenêtres de vos applications sont suivies et mémorisées par DDM. DDM met automatiquement les fenêtres des applications à leurs positions d'origine lorsque vous reconnectez votre ordinateur au(x) moniteur(s).

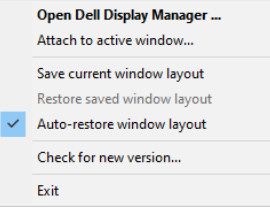

Pour revenir à une disposition préférée, sélectionnez d'abord **Save current window layout (Sauvegarder la disposition)** puis **Restore saved window layout (Restaurer la disposition de fenêtre enregistrée)**.

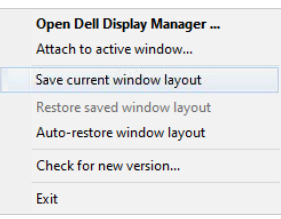

Vous pouvez utiliser des moniteurs de différents modèles ou de différentes résolutions dans vos tâches quotidiennes et vous pouvez y appliquer différentes dispositions de fenêtres. DDM peut connaître le moniteur que vous avez reconnecté et restaurer les positions des applications en conséquence.

Si vous devez remplacer un moniteur dans une configuration de matrice de moniteurs, vous pouvez enregistrer la disposition des fenêtres avant le remplacement et restaurer la disposition après avoir installé un nouveau moniteur.

**REMARQUE : Vous devez maintenir l'exécution de vos applications afin de bénéficier de cette fonction. DDM ne lance pas d'applications.**

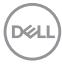

#### <span id="page-18-0"></span>**Application des fonctions de conservation d'énergie**

Sur les modèles Dell pris en charge, un onglet Options est disponible avec des options de conservation d'énergie PowerNap. Vous pouvez choisir de régler la luminosité du moniteur au niveau minimum ou de mettre le moniteur en veille lorsque l'économiseur d'écran est activé.

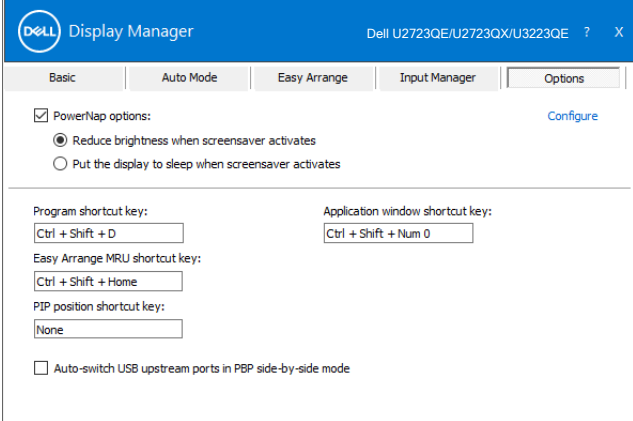

**D**&LI

<span id="page-19-0"></span>Vous pouvez définir les touches de raccourci pour accéder rapidement aux fonctions DDM suivantes :

- **• Touche de raccourci de programme:** pour ouvrir rapidement la boîte de dialogue Paramètres rapides .
- **• Touche de raccourci MRU Easy Arrange:** pour appliquer rapidement les 5 dispositions de fenêtre récemment utilisées.
- **• Touche de raccourci de fenêtre d'application:** pour ouvrir un menu rapide pour les options de Mode Auto et Easy Arrange.
- **• Touche de raccourci de la position PIP:** Pour appliquer rapidement la sousposition PIP dans la fenêtre à la position Haut-Gauche, Haut-Droite, Bas-Droite ou Bas-Gauche.

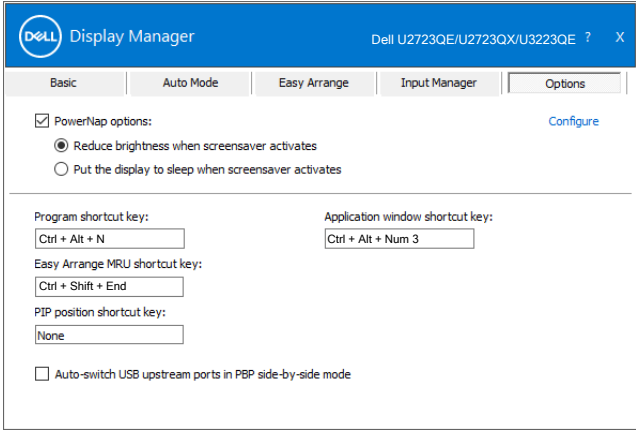

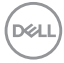

#### <span id="page-20-0"></span>**Attacher DDM à la fenêtre active (Windows 10 uniquement)**

L'icône DDM peut être attachée à la fenêtre active dans laquelle vous travaillez. Cliquez sur l'icône pour accéder rapidement aux fonctions ci-dessous.

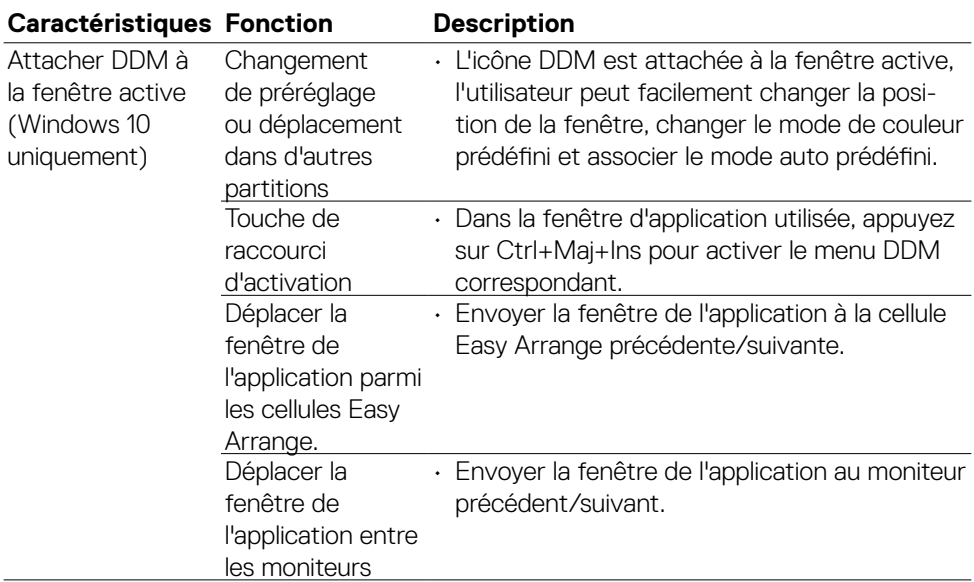

![](_page_20_Picture_133.jpeg)

![](_page_20_Picture_4.jpeg)

### <span id="page-21-0"></span>**Dépannage**

Si DDM ne fonctionne pas avec votre moniteur, DDM affiche l'icône ci-dessous dans votre zone de notification.

![](_page_21_Picture_2.jpeg)

Cliquez sur l'icône, DDM affiche un message d'erreur plus détaillé.

![](_page_21_Picture_4.jpeg)

Veuillez noter que DDM ne fonctionne qu'avec les moniteurs de marque Dell. Si vous utilisez des moniteurs d'autres fabricants, DDM ne les prend pas en charge.

Si DDM ne peut pas détecter et/ou communiquer avec un moniteur Dell pris en charge, veuillez effectuer les actions de dépannage suivantes :

- 1. Assurez-vous que le câble vidéo est correctement raccordé à votre moniteur et à votre ordinateur, en particulier les connecteurs doivent être solidement insérés en position.
- 2. Vérifiez le menu OSD du moniteur pour vous assurer que DDC/CI est activé.
- 3. Assurez-vous d'avoir le pilote vidéo correct et le plus récent du fournisseur de graphiques (Intel, AMD, NVidia, etc.). Le pilote vidéo est souvent la cause d'un échec DDM.
- 4. Retirez les stations d'accueil et les rallonges ou les convertisseurs de câbles entre le moniteur et le port graphique. Certaines rallonges, concentrateurs ou convertisseurs à bas coût peuvent ne pas prendre correctement en charge DDC/CI et peuvent causer des dysfonctionnements de DDM. Mettez à jour le pilote de cet appareil si la dernière version est disponible.
- 5. Redémarrez votre ordinateur

![](_page_21_Picture_12.jpeg)

DDM peut ne pas fonctionner avec les moniteurs ci-dessous :

- • Modèles de moniteurs Dell antérieurs à l'année 2013 et moniteurs Dell de la série D. Pour plus d'informations, consultez https:/[/www.dell.com/support/monitors.](http://www.dell.com/support/monitors)
- • Moniteurs de jeu avec la technologie Nvidia G-sync
- • Les écrans virtuels et sans fil ne prennent pas en charge DDC/CI
- • Sur certains premiers modèles de moniteurs DP 1.2, il peut être nécessaire de désactiver MST/DP 1.2 à l'aide du menu OSD du moniteur

Si votre ordinateur est connecté à Internet, il vous sera demandé d'effectuer une mise à niveau vers une nouvelle version de DDM lorsqu'elle sera disponible. Il est recommandé de télécharger et d'installer la dernière application DDM.

Vous pouvez également vérifier l'existence d'une nouvelle version en cliquant droit sur l'icône DDM.

![](_page_22_Picture_60.jpeg)

![](_page_22_Picture_8.jpeg)